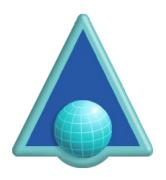

# ASPS Tag Management for Joomla

### **About this Extension and Joomla**

This extension enables websites using Joomla to manage pages intended for display via the ArtistScope Site Protection System (ASPS), by nominating which pages are to be protected and which are not, thus enabling access to the public via generic doorway pages and only copy protecting those pages or sections that require protection.

By using a CMS web designers can have a difficult time tagging which pages are to be delivered via ASPS. In fact the means to do so will be beyond most web developers who today are more accustomed to using ready-made "extensions" to customize their sites without having to touch code.

# What triggers ASPS Protection?

The ASPS server filter can be installed server side (for both Windows and Linux servers). Which sites can use ASPS then depends on the filter's configuration. When ASPS is configured for a web site the ASPS filter lies dormant until invoked by the inclusion of a tag that precedes any HTML on the page. Note that including the ASPS tag anywhere else in the HTML will crash the page.

### How it works

This extension enables you to nominate which pages need to be protected, by simply listing the pages or a keyword that might be found in their URL. For example if you have a URL like http://mysite.com/lessons/part then nominating "lessons" will tag all pages that include that keyword in its URL. In the extension's settings, you can also nominate the protection options.

### **Browser Behavior**

The ArtisBrowser is the only web browser that can decrypt the HTML delivered by the ASPS filter. The ArtisBrowser is a most functional web browser and provides similar support to the popular web browsers when displaying generic content. However when a web page is tagged for ASPS it switches to protection mode by disabling all of the features that common browsers provide for saving, copying and generally plagiarizing intellectual data.

Note: that ArtisBrowser is now available for Windows, Mac, Android and iOS and that site owners need to decide which can be allowed access to their protected pages. Windows is allowed by default, however some may feel that mobile phones are less secure and prone to radical updates that can change things.

Unless specifically allowed in this extension's settings, Mac, Android and iOS versions of ArtisBrowser will not try to open the page.

# **ASPS Meta-tags**

These options will apply to all ASPS tagged pages:

- AllowCapture allow all copy by disable screen capture protection.
- AllowKeys allow use of the keyboard.
- AllowPrint allow printing.
- AllowRemote allow access from virtual devices running remote view software.
- AllowSave allow save.
- AllowMac allow Mac computers using ArtisBrowser.
- Allow Android allow Android phones using ArtisBrowser.
- AllowIOS allow iPhone and iPad using ArtisBrowser.
- ArtisWidth set browser window width in pixels.
- ArtisHeight set browser window height in pixels.
- ArtisKiosk display fullscreen kiosk window without menu bar.

# **Best Policy**

The best policy is to apply ASP to only those pages that need protecting, leaving your home pages and generic info pages such contact forms intact. Otherwise you will not benefit from search engines.

### Installation

- 1. Install is simple. Unzip ASPS\_Tag\_Magement\_Joomla.zip to retrieve:
  - AspsTag.zip
  - ASPS\_Tag\_Management\_Joomla.pdf
- 2. Install the AspsTag.zip into Joomla
- 3. Go to Extensions > Manage > System ASPS Tag Meta Community:

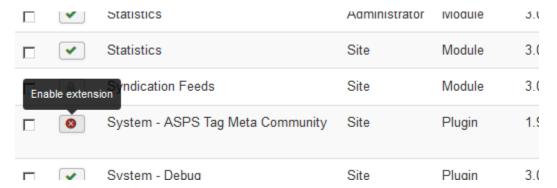

And enable the current Plugin.

After activation the Extension elements are display as below:

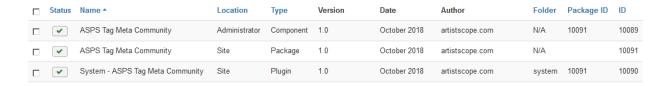

# 4. Go to Components > ASPS Tag Meta

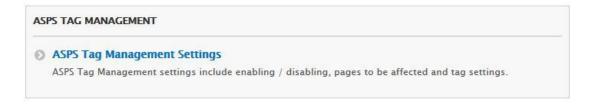

The Welcome message appear on screen

# Welcome to ASPS Joomla Extension

Click here to Edit ASPS tags Settings

Now click on given link and update the ASPS Settings (below screenshot)

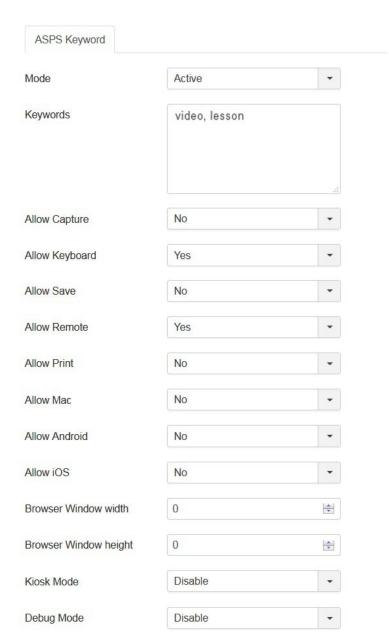

After selecting your options, click "Save Changes" and then click "Back" to return to your admin menus.

- Set Mode to Active
- Add keywords or full urls to use as URL triggers, separated by comma.
- Select "Enforce ASPS to all in the above list".
- Select "Allow Remote" if want to allow virtual computers.

Browser Window settings are optional. If window size is set, all browser windows will use that size. However Kiosk Mode over-rides windows size.

The inserted tags will not have any effect on your pages until the ASPS server filter is installed and enabled. Tag insertion can be disabled at anytime by disabling Mode (first line).

# **Configuring Settings**

First thing to do is nominate the keywords to trigger ASPS. For example if you have a section for lessons that you want to protect, create those pages so that "lesson" appears on their url as either folder or page name. Then simply add "lesson" as a keyword on your ASPS Tag settings page.

Next, set the meta-tags for protection settings, noting that the same settings are applied to all ASPS protected pages.

It is that easy to use.

# Licensing

This extension is free. However, you will need a license to use the ArtistScope Site Protection System (ASPS) on your web site. Installation of the ASPS server filter will require server admin privileges to install, so you will need a dedicated or virtual server. Installs are always performed by ArtistScope support team to ensure that the filter suits your server OS and is configured properly for your website/s.

To purchase ASPS for your web site see – https://www.artistscope.net/ssl/order/order\_asps\_software.asp

Copyright © 1998-2021 ArtistScope. All Rights Reserved - www.artistscope.com